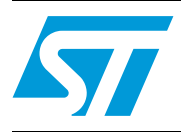

## **UM0460 User manual**

## Set-top box front panel evaluation board based on the STLED316S

## **Introduction**

This document explains the operation of the front panel evaluation board based on the STLED316S that consists of the LED driver/controller STLED316S and microcontroller ST7LITE39F2 as SPI master. The basic idea is to develop a front panel for set-top boxes which is very close to the available solutions on the market.

The objective of this evaluation board is to display the capabilities of ST's LED controller/driver STLED316S to fit the market segment of front panels for HTiB (Home Theater in a Box), set-top boxes and other applications that require a compact, integrated solution, keeping the system cost as low as possible.

The system can be operated using the various front panel keys provided on the system.

In the sections that follow the operation of the system is explained. When the board is connected to the power supply, the system gets ready to perform any operation.

At the time of manufacturing an additional board has been connected to allow in-circuit programming of the microcontroller. The two can be easily broken apart so that the front panel board can be used independently.

To summarize, the key features of the evaluation board are:

- 8-segment, 6-digit customized LED display
- 8-segment bar graph LED display
- 7 front panel keys
- 2 LEDs (green for power and red for interrupt)
- 1 potentiometer for adjusting the brightness of the display
- 1 RESET switch to reset the whole system
- DEMO mode for making the system self-performing and user independent
- Embedded in-circuit programming capability

 $\sqrt{2}$ 

## **Contents**

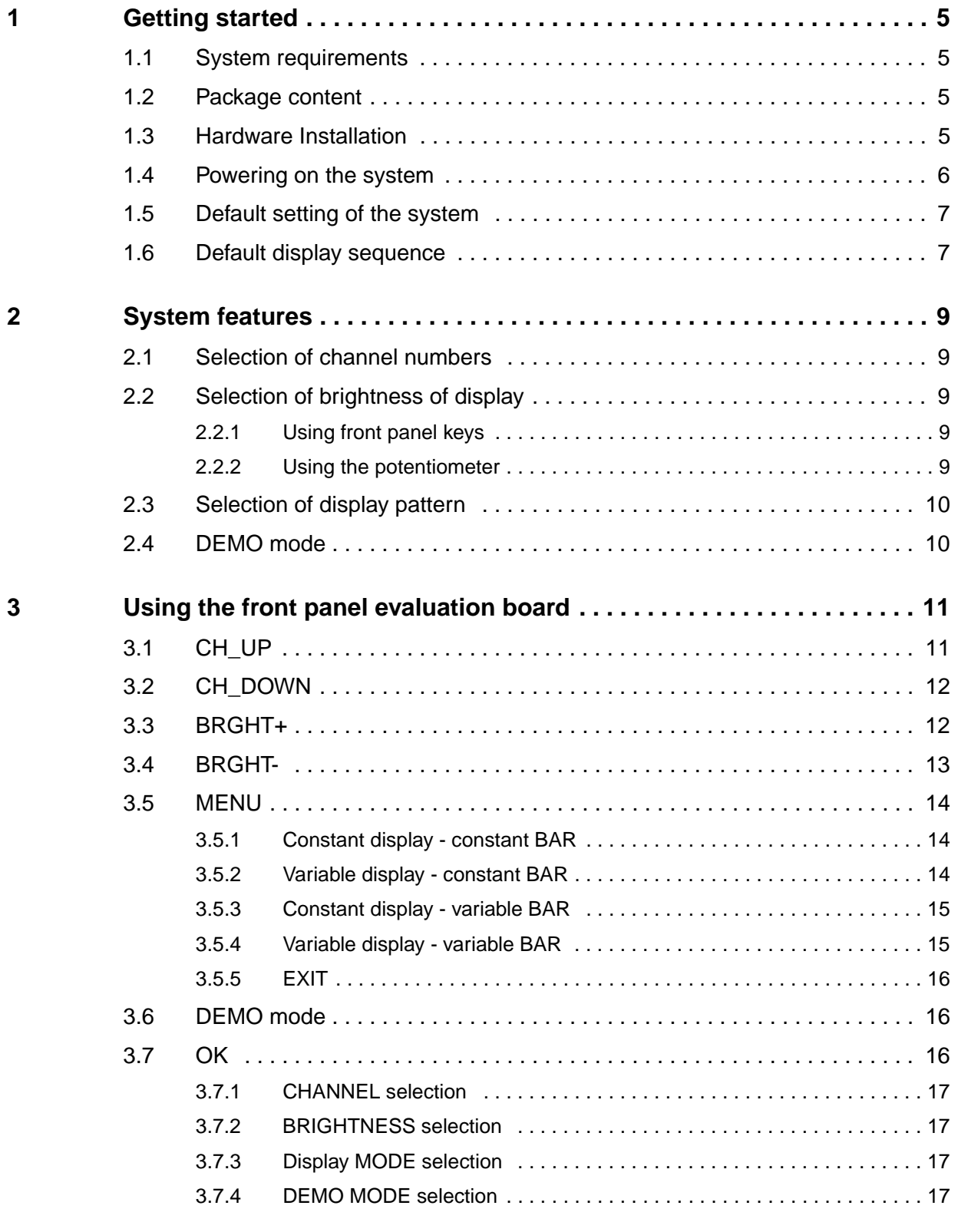

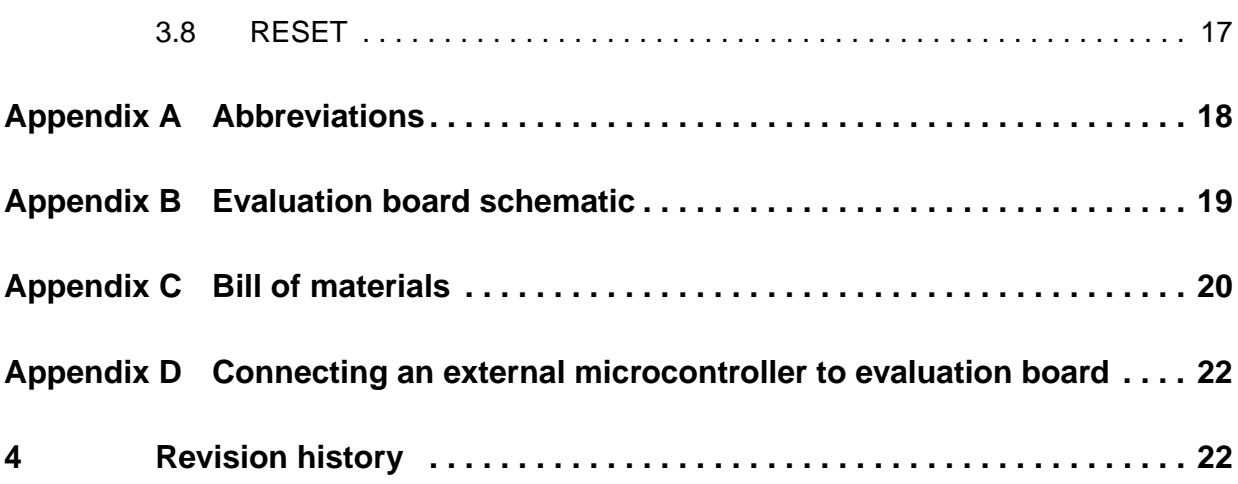

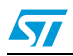

# **List of figures**

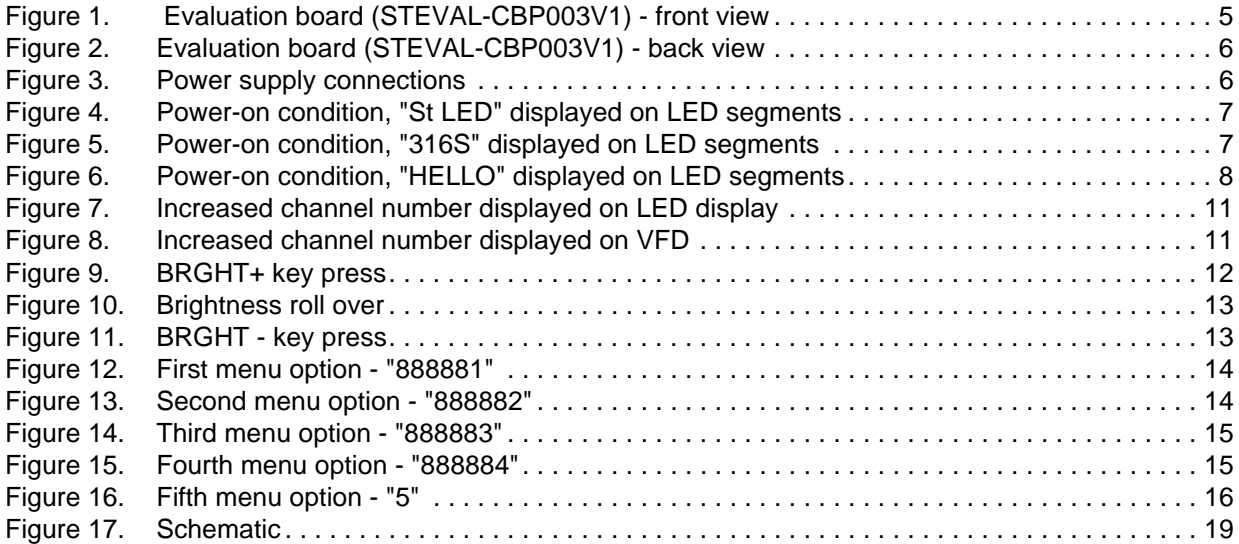

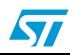

## <span id="page-4-0"></span>**1 Getting started**

### <span id="page-4-1"></span>**1.1 System requirements**

The system operates in standalone mode by powering externally using a power supply adaptor with a voltage range of 8 V - 19 V and current capability of at least 500 mA.

*Note: Do not run the demo for a long period at higher input voltage (>12 V) due to excessive heating of the voltage regulator (U1). If required, attach a suitable heat sink.*

## <span id="page-4-2"></span>**1.2 Package content**

The evaluation board package includes the following:

- **Hardware** 
	- One evaluation board
- Documentation
	- User manual

## <span id="page-4-3"></span>**1.3 Hardware Installation**

The evaluation board can be powered through an external power supply adaptor having two outputs (8 V - 19 V and GND).

<span id="page-4-4"></span>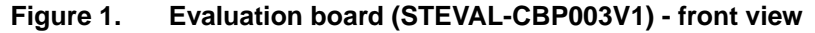

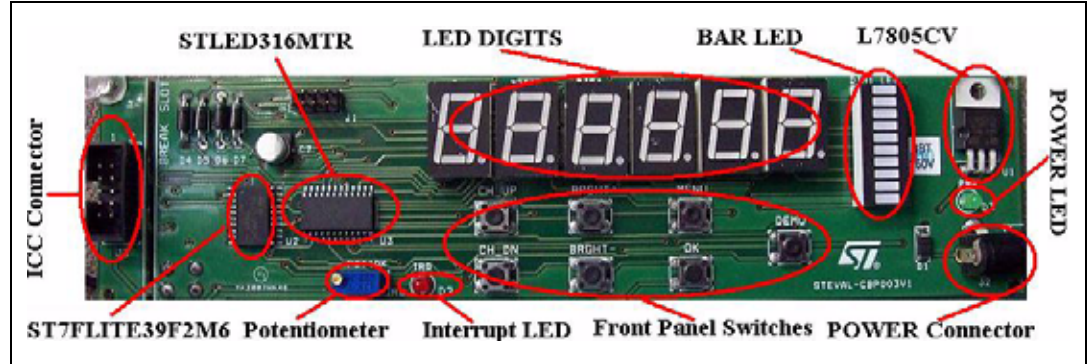

The major components present on the board - front view are (see *[Figure 1](#page-4-4)*):

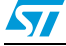

- 1. External connector for the power supply input
- 2. 6 common anode LED displays having 8 segments
- 3. 1 common anode bar graph LED having 8 segments
- 4. 2 status LEDs power and IRQ
- 5. 7 front panel keys
- 6. LED controller/ driver
- 7. ST7 microcontroller
- 8. One potentiometer
- 9. Voltage regulator
- 10. Power diode
- 11. Normal diodes

#### <span id="page-5-1"></span>**Figure 2. Evaluation board (STEVAL-CBP003V1) - back view**

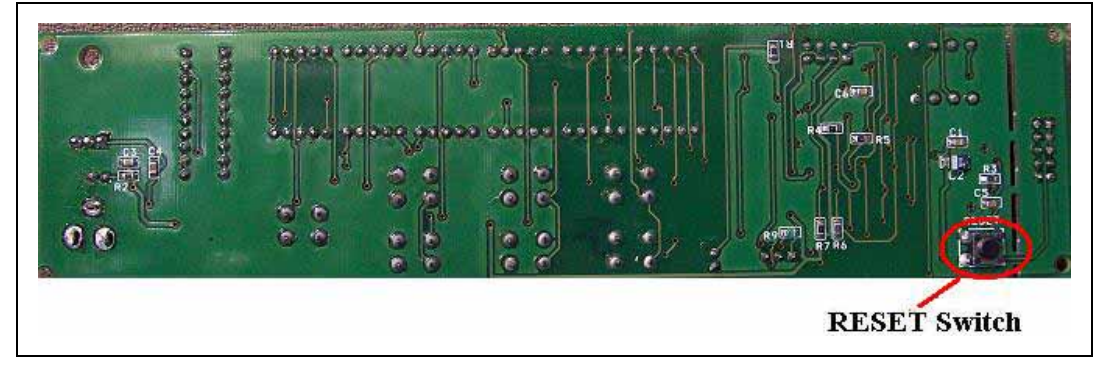

The major component present on the board - back view is (see *[Figure 2](#page-5-1)*):

1. RESET switch

## <span id="page-5-0"></span>**1.4 Powering on the system**

This system is easy to use. As soon as the DC power supply adaptor is plugged in, the system is up and running. The power supply connections should be plugged in as shown in *[Figure 3](#page-5-2)*.

<span id="page-5-2"></span>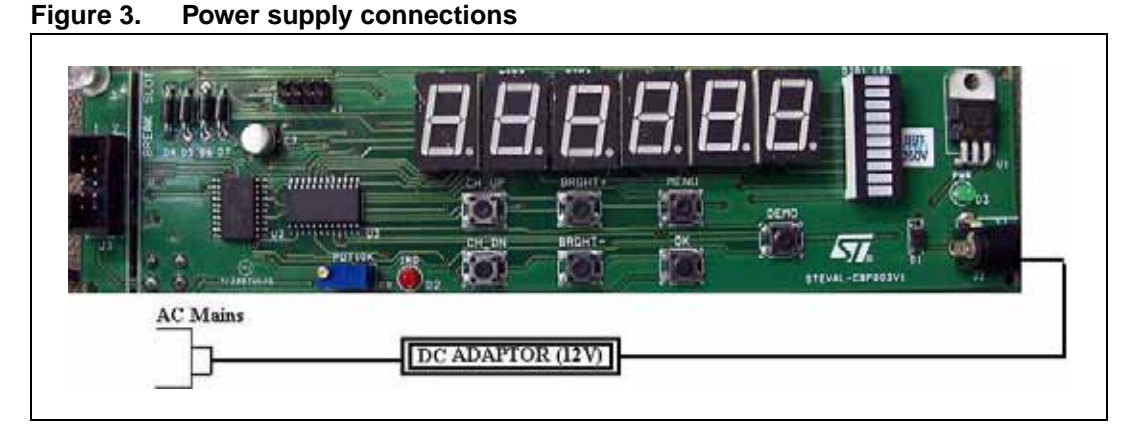

On power-up of the system, the default display sequence is displayed with the default brightness level which is 14/16. (see *[Section 1.5](#page-6-0)* and *[1.6](#page-6-1)*).

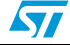

The default display sequence is repeated as long as any key on the front panel is not pressed.

*Note: The system is said to be stable after power-up if the default display sequence is executed at least once. As long the system is not stabilized, i.e. Default display sequence is not displayed at least once, the user should not perform any operation.* 

## <span id="page-6-0"></span>**1.5 Default setting of the system**

The system is programmed with following default settings:

- 1. Brightness of LED display is set to the maximum level i.e. 14/16.
- 2. Channel number is set to be the lowest value i.e. channel number 000.

### <span id="page-6-1"></span>**1.6 Default display sequence**

A default display sequence has been predefined in the system. Whenever the system is not performing any operation, the system enters the default display sequence which is explained below:

1. Firstly "St LED" appears on the LED display (see *[Figure 4](#page-6-2)*).

#### <span id="page-6-2"></span>**Figure 4. Power-on condition, "St LED" displayed on LED segments**

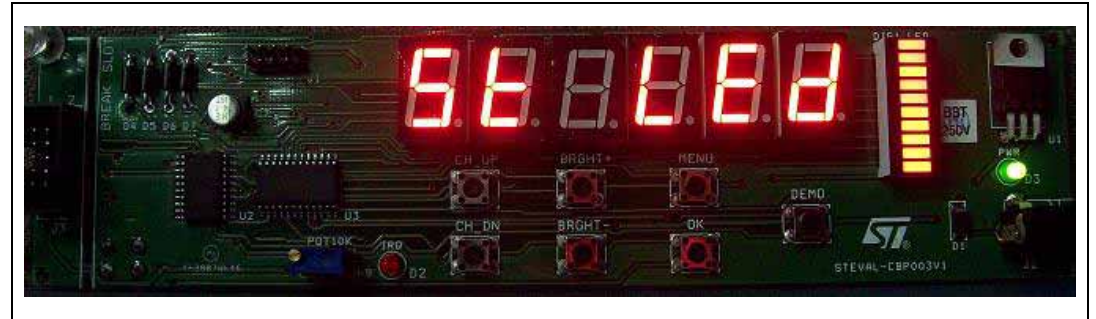

2. After approximately 4-5 seconds "316S" appears on the LED display (see *[Figure 5](#page-6-3)*).

#### <span id="page-6-3"></span>**Figure 5. Power-on condition, "316S" displayed on LED segments**

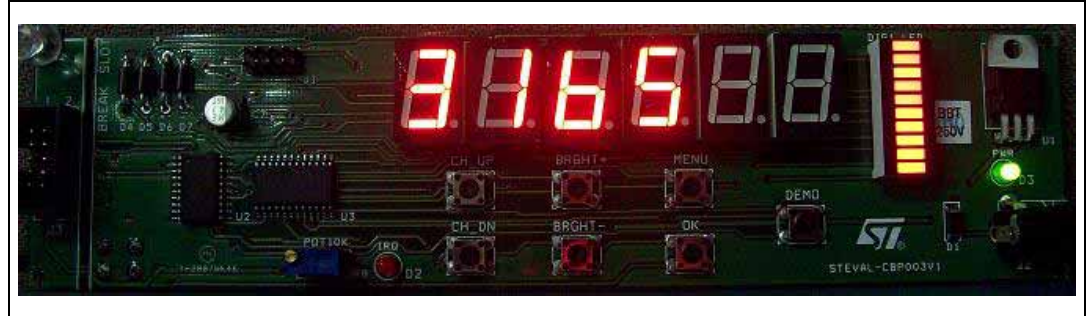

 $\sqrt{2}$ 

3. After approximately 4-5 seconds "HELLO" appears on the LED display (see *[Figure 6](#page-7-0)*).

#### <span id="page-7-0"></span>**Figure 6. Power-on condition, "HELLO" displayed on LED segments**

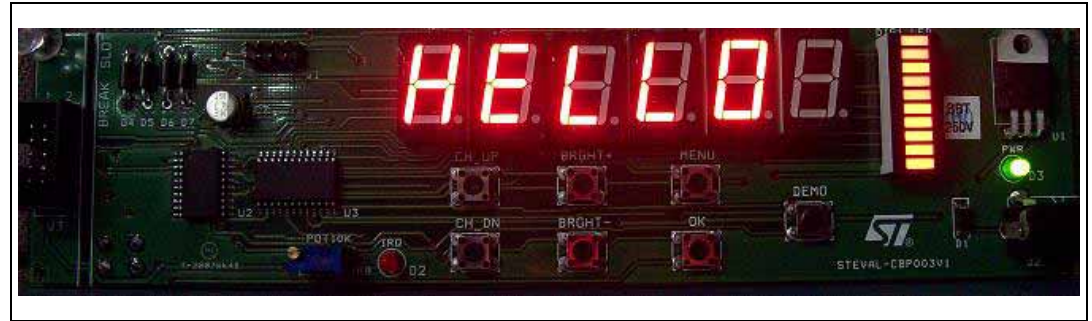

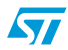

## <span id="page-8-0"></span>**2 System features**

The system has been developed to demonstrate the features of the STLED316S device and its use in the front panel of set-top boxes. The main features of the system are explained in this section.

## <span id="page-8-1"></span>**2.1 Selection of channel numbers**

The system has the capability to select and display the channel number of the system. The channel number can be changed by using the CH\_UP and CH\_DOWN keys of the front panel. The channel number can be selected using the 'OK' key of the front panel (see *[Section 3.1](#page-10-1)*, *[3.2](#page-11-0)* and *[3.7](#page-15-2)*).

*Note: 1 The information of the selected channel is saved even if the power of the system is OFF. Whenever the system is powered up, the previous channel is selected.*

*2 The default channel number in the system is 000.* 

## <span id="page-8-2"></span>**2.2 Selection of brightness of display**

The system has the capability to change the brightness of the LED display of the board. The brightness of the display can be varied and selected using two methods which are explained in the following subsections.

#### <span id="page-8-3"></span>**2.2.1 Using front panel keys**

The brightness of the LED display can be set at any one level by using the 'BRGHT+', 'BRGHT-' and 'OK' keys. At any time any of the 8 brightness level options 1/16, 2/16, 4/16, 10/16, 11/16, 12/16, 13/16, 14/16 can be selected by using these keys.

The brightness of the display can be varied by using the 'BRGHT+' or 'BRGHT-' key of the front panel. The brightness level of the display can be selected by using the 'OK' key of the front panel. (see*[Section 3.3](#page-11-1)*, *[3.4](#page-12-0)* and *[3.7](#page-15-2)*).

#### <span id="page-8-4"></span>**2.2.2 Using the potentiometer**

A resistance potentiometer (POT 10 k $\Omega$ , R8) has been provided on the board to vary the brightness of the LED display.

The brightness of the LED display can be decreased by rotating the knob of the potentiometer clockwise.

The brightness of the LED display can be increased by rotating the knob of the potentiometer counterclockwise.

*Note: By using the potentiometer the brightness of the display can be set at any level irrespective of the specified brightness levels of the STLED316S.*

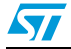

## <span id="page-9-0"></span>**2.3 Selection of display pattern**

The system has been provided with the 4 different display pattern options. These display patterns explain the capability of the device STLED316S to control the various digits and segments independently.

The 4 display pattern options are:

- constant display constant BAR
- variable display constant BAR
- constant display variable bar
- variable display variable bar

Any of the display patterns can be selected using the 'MENU' and 'OK' keys of the front panel (see *[Section 3.5](#page-13-0)* and *[3.7](#page-15-2)*).

### <span id="page-9-1"></span>**2.4 DEMO mode**

To make the system user independent a 'DEMO' mode has been provided. The system can be put into the DEMO mode by pressing the 'DEMO' key of the front panel. In this mode all the display patterns and the welcome message are displayed in continuous loop. The system can be made to exit the DEMO mode by pressing the 'OK' key (see *[Section 3.6](#page-15-1)* and *[3.7](#page-15-2)*).

- *Note: 1 When the system is in DEMO mode, all other keys except 'OK' and 'RESET' are disabled.*
	- *2 On the press of any key (except RESET) of the front panel board, the IRQ LED (RED) blinks once indicating that a key has been pressed.*

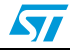

## <span id="page-10-0"></span>**3 Using the front panel evaluation board**

Application keys are the keys on the front panel evaluation board which allow operations to be performed. There are 4 application keys on the evaluation board.

## <span id="page-10-1"></span>**3.1 CH\_UP**

On pressing the CH\_UP key, the system shows the increased channel number by one value on the LED display.

For example if the previous channel selected in the system was 015, then upon pressing the CH UP key, the increased channel number CH - 016 appears on the LED display, as shown in *[Figure 7](#page-10-2)*.

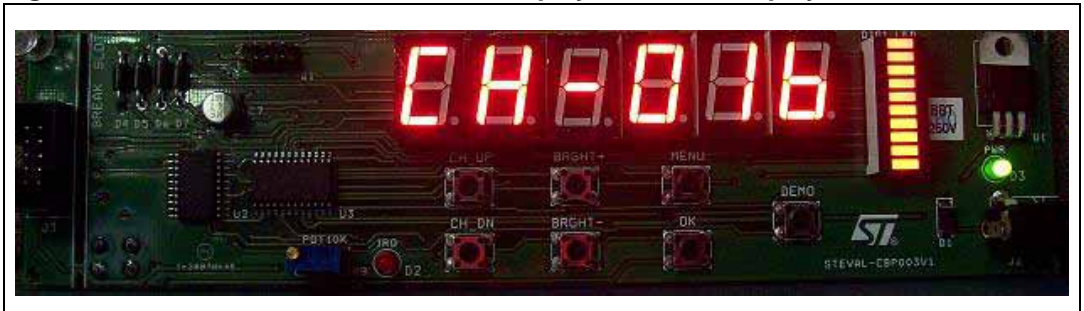

<span id="page-10-2"></span>**Figure 7. Increased channel number displayed on LED display**

On a subsequent press of the key, the channel value on the LED display increases, as shown in *[Figure 8](#page-10-3)*.

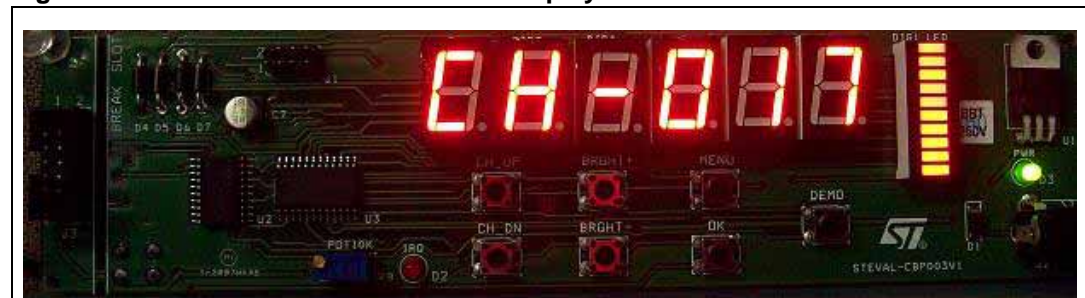

#### <span id="page-10-3"></span>**Figure 8. Increased channel number displayed on VFD**

- *Note: 1 The channel number increases upon every press of the CH\_UP key until the channel number reaches the maximum value of 100. After that, the channel number rolls over to the value 000.*
	- *2 To save the channel selected in the system, the user must press the 'OK' key of the front panel, otherwise the channel number will not be saved in the system.*

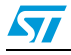

## <span id="page-11-0"></span>**3.2 CH\_DOWN**

The CH\_DOWN is a key which can be used to decrease the channel numbers. When the key is pressed, it shows the decreased channel number by one value on the LED display, as shown in *[Figure 7](#page-10-2)*.

For example if the previous channel selected in the system was 015, then upon pressing the CH\_DOWN key the decreased channel number CH - 014 appears on the LED display, as shown in *[Figure 6](#page-7-0)*.

On a subsequent press of the key, the channel value on the LED display decreases.

- Note: 1 The channel number decreases at every press of the CH\_DOWN key until the channel *number reaches the minimum value of 000. After that the channel number rolls over to the value 100.*
	- *2 To save the channel selected in the system, the user must press the 'OK' key of the front panel, otherwise the channel number will not be saved in the system.*

### <span id="page-11-1"></span>**3.3 BRGHT+**

On pressing the BRGHT+ key, the brightness of the LED display reaches the next increased level and the value of the brightness level appears on the LED display.

For example if the previous level of the brightness of the LED display was 11 - 16, then upon pressing the BRGHT + key, the brightness of the LED display increases and 12 - 16 appears on the LED display indicating the present brightness value of the LED display, as shown in *[Figure 9](#page-11-2)*.

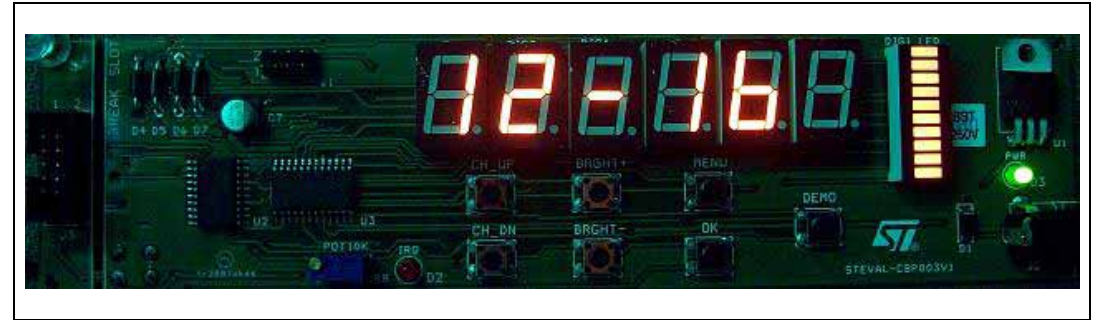

#### <span id="page-11-2"></span>**Figure 9. BRGHT+ key press**

On every press of the BRGHT+ key, the brightness level of the LED display increases until it reaches the maximum value of 14 - 16. If the BRGHT+ key is pressed again, then the brightness of the LED display rolls over and reaches the minimum value of 1 - 16, as shown in *[Figure 10](#page-12-1)*.

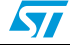

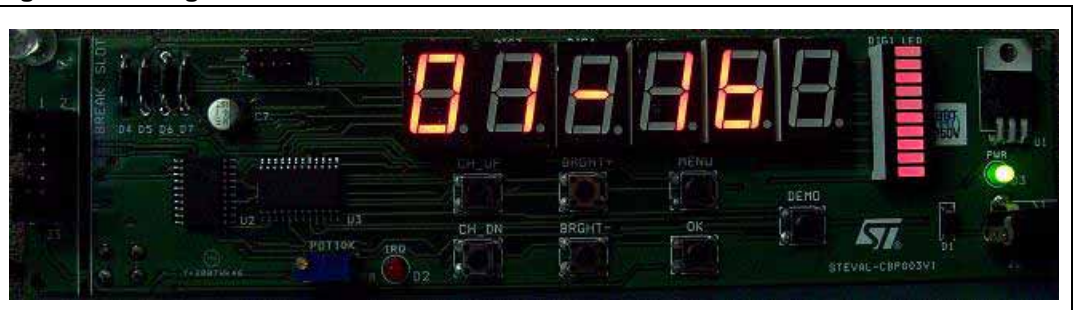

<span id="page-12-1"></span>**Figure 10. Brightness roll over**

*Note: 1 By default the brightness level is set at the maximum level (14/16). The STLED316S device supports 8 levels of brightness - 1/16, 2/16, 4/16, 10/16, 11/16, 12/16, 13/16, and 14/16.*

*2 To set the brightness of the system at any particular level the user should press the 'OK' key when that level is shown on the LED display. If 'OK' is not pressed and any other key is pressed, then the brightness level of the LED display does not change.*

## <span id="page-12-0"></span>**3.4 BRGHT-**

On pressing the BRGHT- key, the brightness of the LED display reaches the next decreased level. The value of the brightness level appears on the LED display.

For example if the previous level of brightness of the LED display was 11 - 16, then upon pressing the BRGHT - key, the brightness of the LED display decreases and 10 - 16 appears indicating the present brightness value of the LED display, as shown in *[Figure 11](#page-12-2)*.

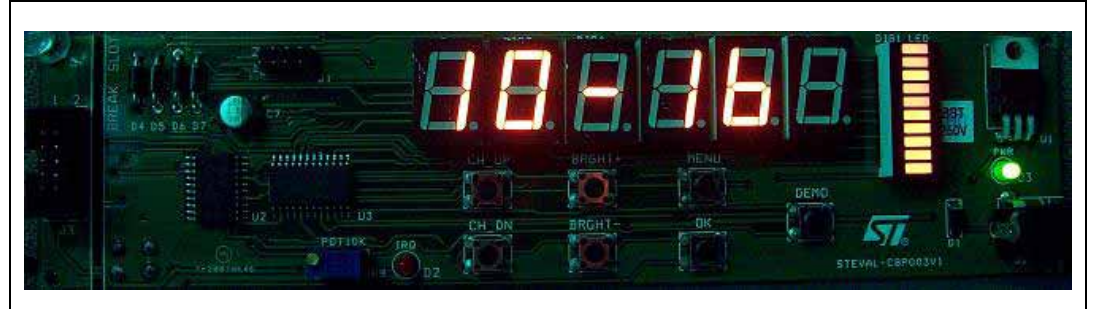

<span id="page-12-2"></span>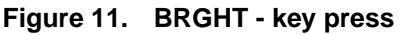

On every press of the BRGHT- key, the brightness level of the LED display decreases until it reaches the minimum value of 01 - 16. If the BRGHT- key is pressed again, then the brightness of the LED display rolls over and reaches the maximum value of 14 - 16.

- *Note: 1 By default the brightness level is set at the maximum level (14/16). The STLED316S device supports 8 levels of brightness - 1/16, 2/16, 4/16, 10/16, 11/16, 12/16, 13/16, and 14/16.* 
	- *2 To set the brightness of the system at any particular level, the user should press the 'OK' key when that level is shown on the LED display. If 'OK' is not pressed and any other key is pressed, then the brightness level of the LED display does not change.*

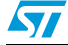

## <span id="page-13-0"></span>**3.5 MENU**

The system has been provided with a MENU key to select one of the various display options supported by the device STLED316S. The four different display options supported by the system are explained in the following subsections.

#### <span id="page-13-1"></span>**3.5.1 Constant display - constant BAR**

On pressing the MENU key once, the first MENU option is displayed. In this option all the 6 digit LED displays (DIG2 - DIG7) and all the bars of the DIG1\_LED have the same constant brightness level which is 14/16.

On the LED display "888881" appears which indicates that the first MENU option is displayed as shown in *[Figure 12](#page-13-3)*.

<span id="page-13-3"></span>**Figure 12. First menu option - "888881"**

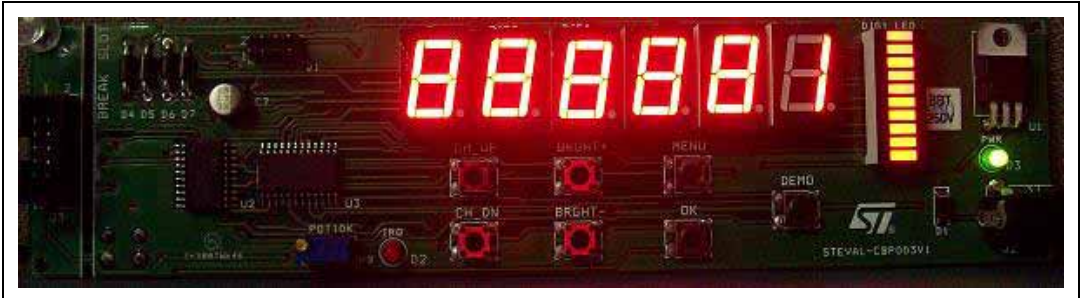

To select this display option for the system, the 'OK' key should be pressed.

#### <span id="page-13-2"></span>**3.5.2 Variable display - constant BAR**

On pressing the MENU key twice, the second MENU option is displayed. In this option all the 6-digit LED displays have different brightness levels and the different bars of the DIG1\_LED have the same constant brightness level which is 14/16.

Digit LED displays (DIG2 - DIG7) have different brightness levels 1/16, 13/16, 2/16, 11/16, 4/16 and 1/6 respectively.

On the LED display "888882" appears which indicates that the second MENU option is displayed as shown in *[Figure 13](#page-13-4)*.

<span id="page-13-4"></span>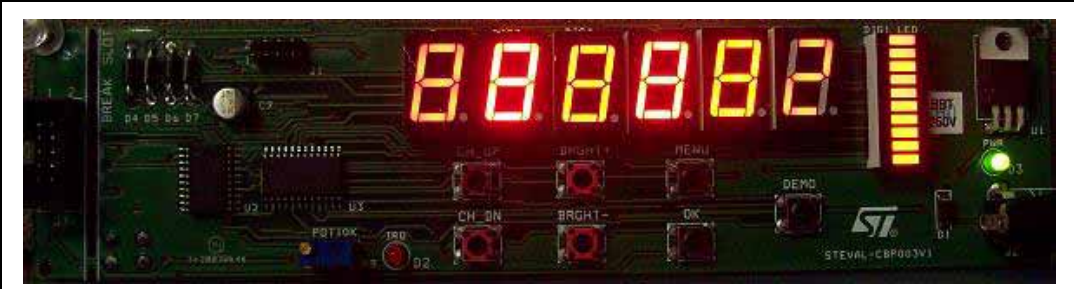

**Figure 13. Second menu option - "888882"**

To select this display option for the system, the 'OK' key should be pressed.

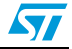

#### <span id="page-14-0"></span>**3.5.3 Constant display - variable BAR**

On pressing the MENU key three times, the third MENU option is displayed. In this option all 6-digit LED displays have the same brightness level which is 14/16 and the different bars of the DIG1\_LED have different brightness levels.

The 10 different bars of the LED1\_DIGIT have different brightness levels 1/16, 1/16, 2/16, 4/16, 4/16, 10/16, 11/16, 12/16, 13/16 and 14/6 respectively starting from top to bottom.

On the LED display "888883" appears which indicates that the third MENU option is displayed as shown in *[Figure 14](#page-14-2)*.

#### <span id="page-14-2"></span>**Figure 14. Third menu option - "888883"**

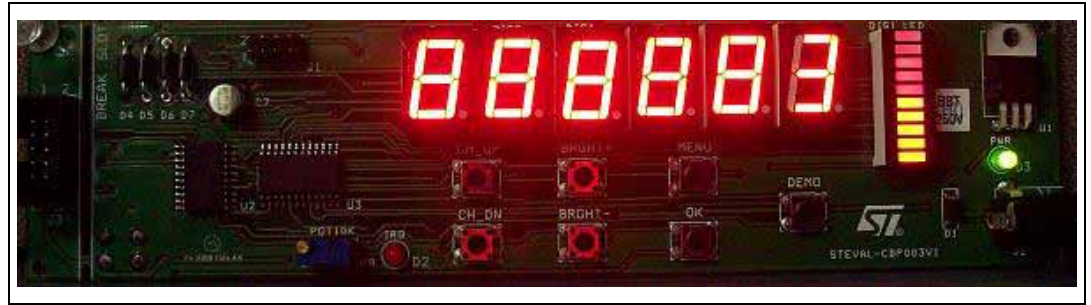

To select this display option for the system, the 'OK' key should be pressed.

#### <span id="page-14-1"></span>**3.5.4 Variable display - variable BAR**

On pressing the MENU key four times, the fourth MENU option is displayed. In this option all 6-digit LED displays and the different bars of the DIG1\_LED have different brightness levels.

Digit LED displays (DIG2 - DIG7) have different brightness levels 1/16, 13/16, 2/16, 11/16, 4/16 and 1/6 respectively.

The 10 different bars of the LED1\_DIGIT have different brightness levels 1/16, 1/16, 2/16, 4/16, 4/16, 10/16, 11/16, 12/16, 13/16 and 14/6 respectively starting from top to bottom.

On the LED display "888884" appears which indicates that the fourth MENU option is displayed as shown in *[Figure 15](#page-14-3)*.

<span id="page-14-3"></span>**Figure 15. Fourth menu option - "888884"**

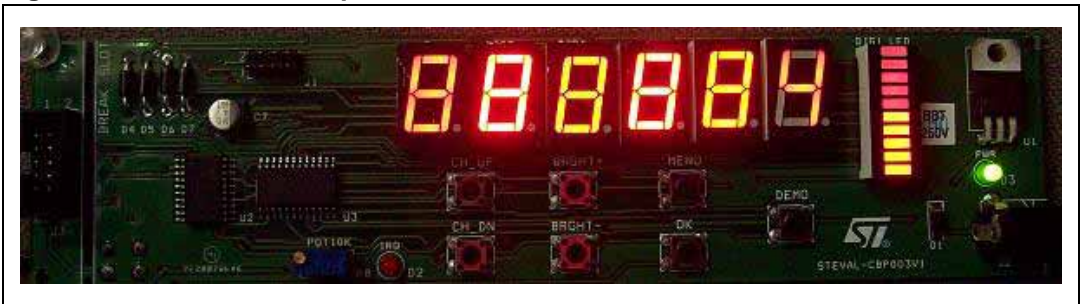

To select this display option for the system, the 'OK' key should be pressed.

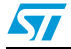

#### <span id="page-15-0"></span>**3.5.5 EXIT**

On pressing the MENU key five times, the fifth option (Exit option) is displayed. In this option only one LED digit is glowing, indicating option 5 as shown in *[Figure 16](#page-15-3)*.

<span id="page-15-3"></span>**Figure 16. Fifth menu option - "5"**

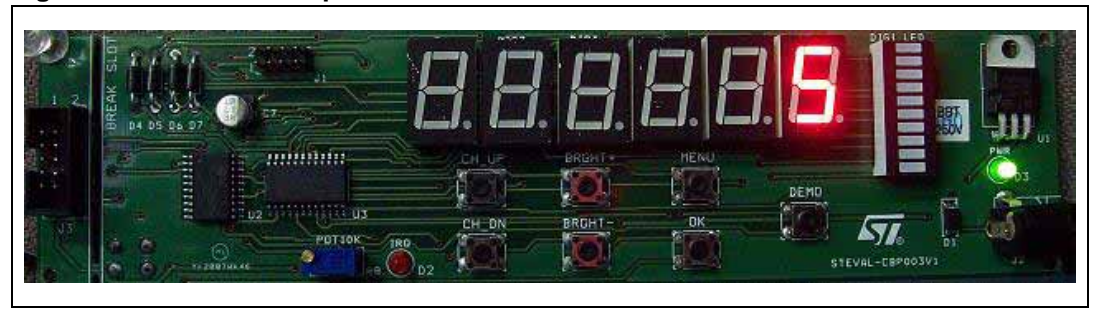

To exit from the MENU mode of the system, the 'OK' key should be pressed. The system exits with the default display pattern and with the selected brightness level. The default display sequence appears on the LED display.

*Note: After the fifth MENU option, if the MENU key is pressed again, the system rolls over to the MENU option one.*

## <span id="page-15-1"></span>**3.6 DEMO mode**

To show the various display options of the system and, in turn, of the device STLED316S, a DEMO mode key has been provided on the evaluation board.

On pressing the DEMO key, the system enters into a predefined display sequence as explained below:

- MENU option one (see *[Figure 12](#page-13-3)*)
- Delay
- MENU option two (see *[Figure 13](#page-13-4)*)
- Delay
- MENU option three (see *[Figure 14](#page-14-2)*)
- Delay
- MENU option four (see *[Figure 15](#page-14-3)*)
- Delay
- Default display sequence in the selected MENU option / brightness level

The system remains in the above sequence until the 'OK' key is pressed. The system exits the DEMO mode only when the 'OK' key is pressed.

*Note: All keys other than 'OK' and RESET' are disabled when the system is in DEMO mode.*

## <span id="page-15-2"></span>**3.7 OK**

'OK' is a special key on the board which is used to select the various functions and settings of the display. On pressing the 'OK' key, the action performed depends on the previous key pressed which is described in detail in the following subsections.

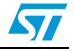

#### <span id="page-16-0"></span>**3.7.1 CHANNEL selection**

If the previous key pressed is CH\_UP or CH\_DOWN, then on pressing the 'OK' key, the displayed channel number on the LED display is selected in the system. The channel number blinks three times indicating the selection of the channel number as shown in *[Figure 7](#page-10-2)*.

After selection of the channel number the system enters into the default display sequence.

- *Note: 1 'OK' must be pressed to select the channel number in the system.*
	- *2 After pressing the 'OK' key the channel number is stored in the system and on the next power-up of the system, the same channel number is selected.*

#### <span id="page-16-1"></span>**3.7.2 BRIGHTNESS selection**

If the previous key pressed is 'BRGHT +' or 'BRGHT -' then on pressing the 'OK' key, the displayed brightness level on the LED display is selected for the system.

After selection of the brightness level, the system enters into the default display sequence.

- *Note: 1 'OK' must be pressed to select the brightness level of the display of the system.*
	- *2 After pressing the 'OK' key, the brightness level of the display is stored in the system and on the next power-up, the system wakes up with the same brightness level of the display.*

#### <span id="page-16-2"></span>**3.7.3 Display MODE selection**

If the previous key pressed is 'MENU' then on pressing the 'OK' key, the pattern on the LED display is selected for the system. The system remains in the same display pattern until some other pattern or brightness level is selected or the system is powered up again.

- *Note: 1 'OK' must be pressed to select the display pattern of the system.*
	- *2 On every power-up, the system wakes up with the default display pattern (constant display constant BAR) and with the last selected brightness level.*

#### <span id="page-16-3"></span>**3.7.4 DEMO MODE selection**

When the DEMO key is pressed, the system enters the DEMO mode. The system can exit the DEMO mode only by pressing the 'OK' key.

On pressing the 'OK' key the system exits the DEMO mode and enters into the default display sequence.

- *Note: 1 All keys except the 'OK' and 'RESET' key are disabled in the DEMO mode.*
	- *2 No action is performed if the 'OK" key is pressed when the system is in default display sequence.*

### <span id="page-16-4"></span>**3.8 RESET**

A 'RESET' switch is provided on the back side of the evaluation board. On pressing the 'RESET" switch all the ongoing functions are interrupted and the system starts from the initial status. The system behaves as if it has been powered up again.

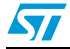

# <span id="page-17-0"></span>**Appendix A Abbreviations**

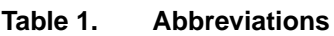

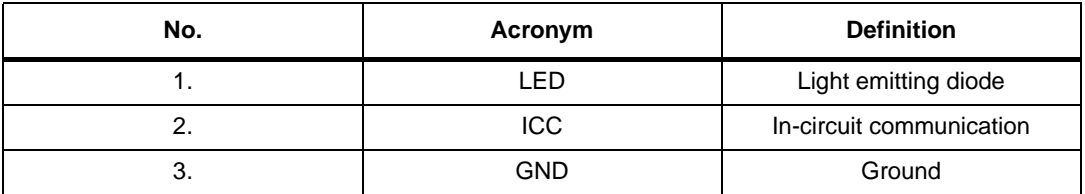

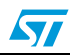

## <span id="page-18-0"></span>**Appendix B Evaluation board schematic**

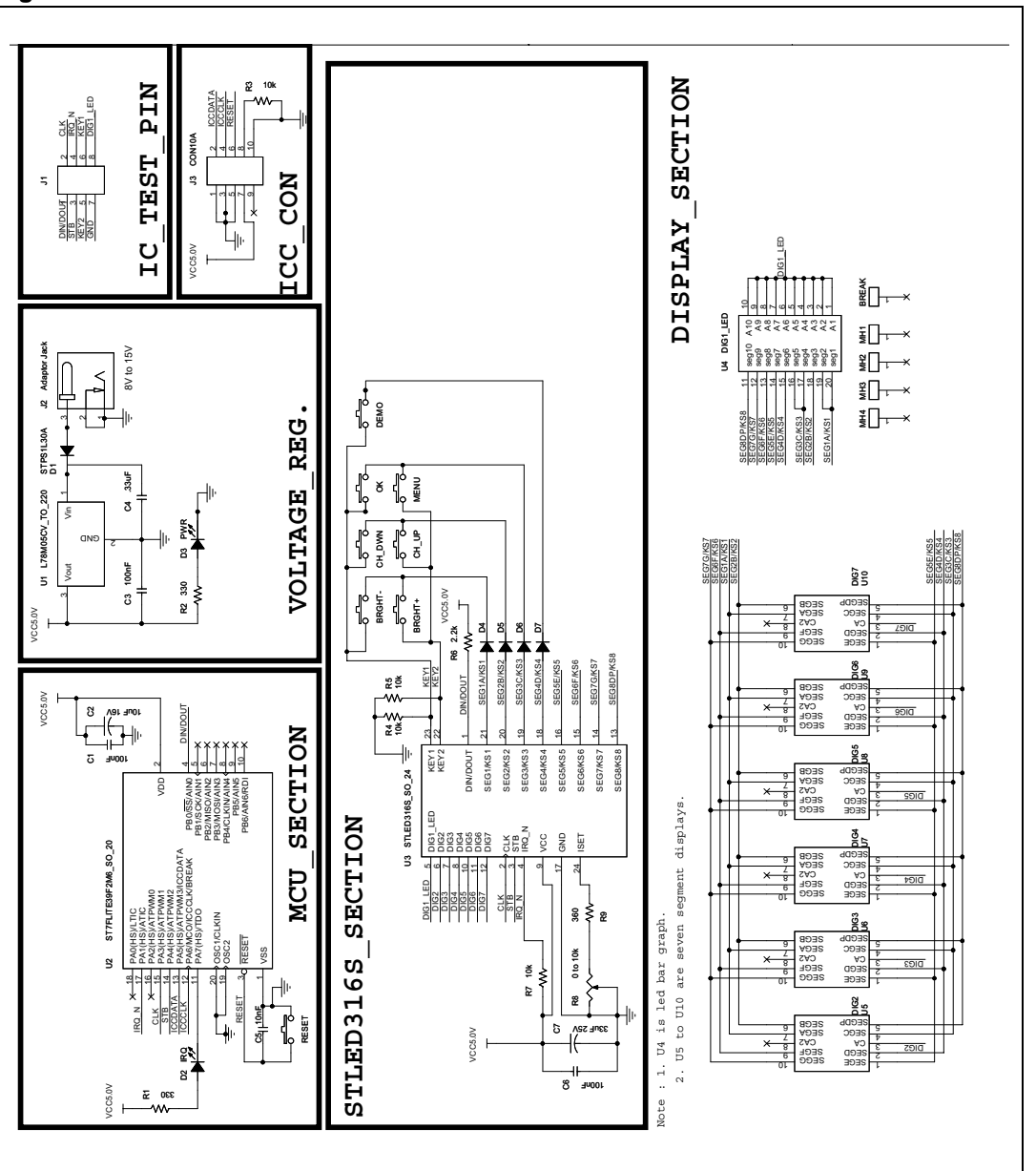

<span id="page-18-1"></span>**Figure 17. Schematic**

19/23

# <span id="page-19-0"></span>**Appendix C Bill of materials**

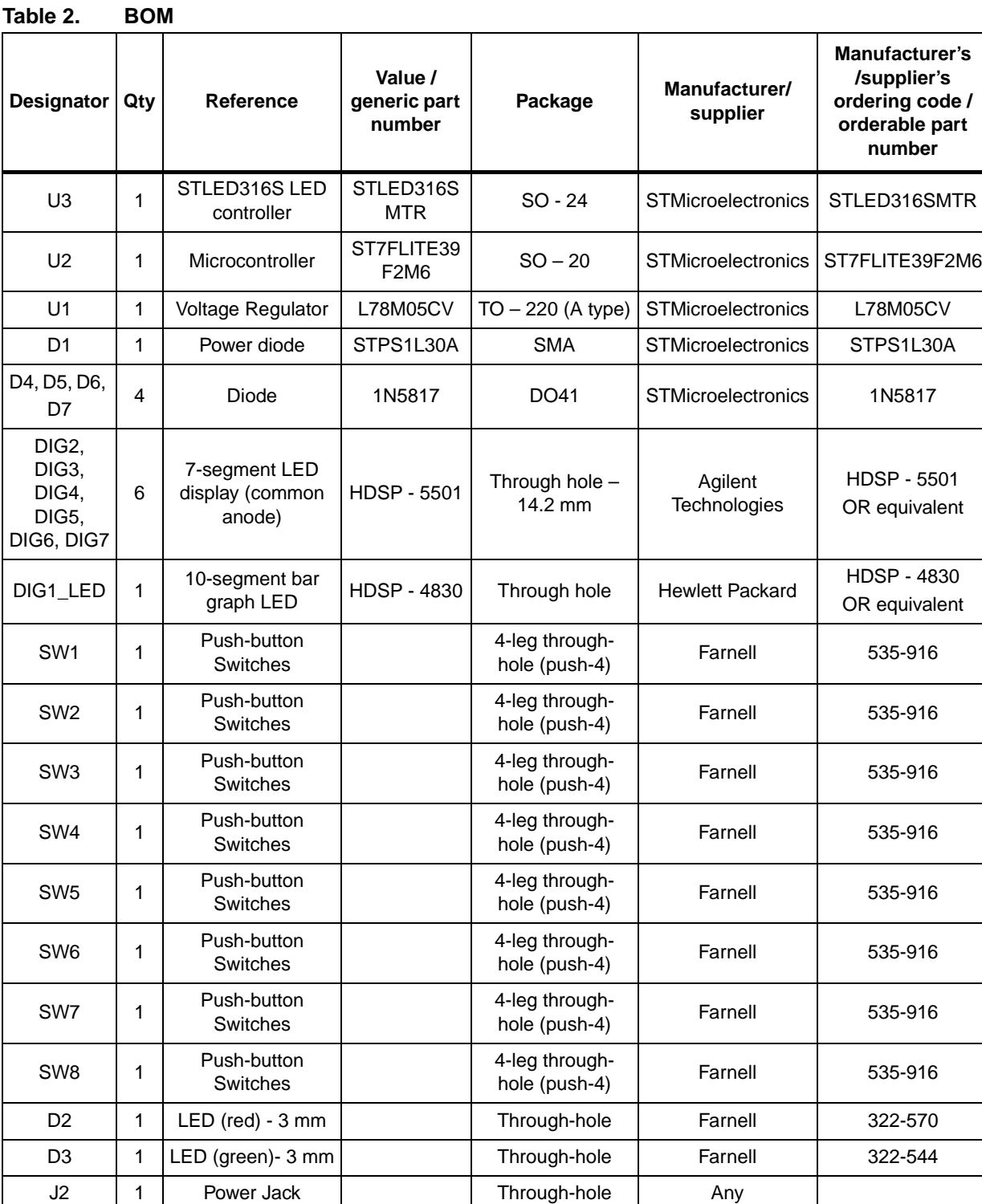

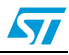

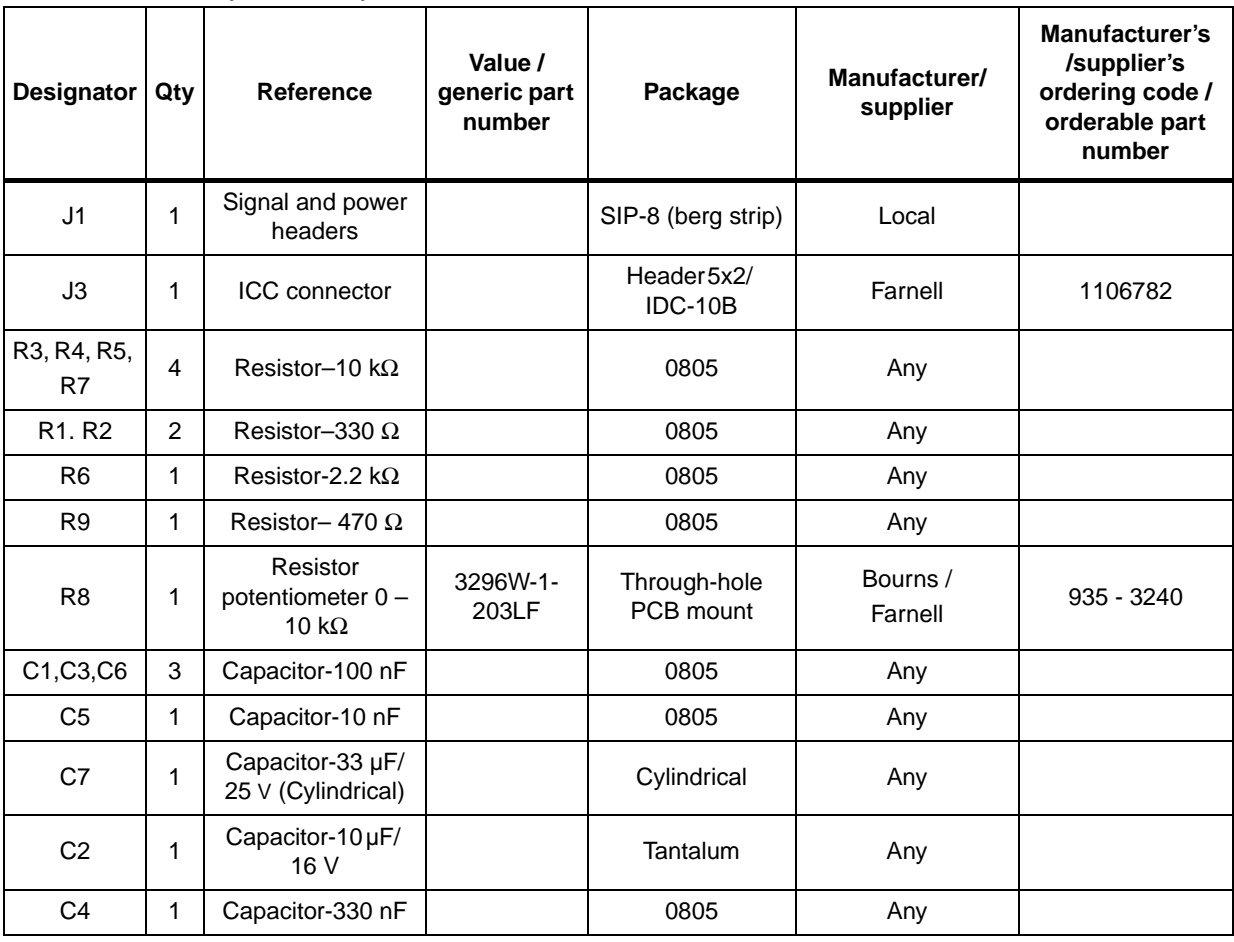

### **Table 2. BOM (continued)**

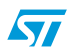

## <span id="page-21-0"></span>**Appendix D Connecting an external microcontroller to evaluation board**

A jumper JI has been provided on the board for probing the important signals of the board (see *[Appendix B](#page-18-0)*). This jumper can be used to connect an external microcontroller with the evaluation board. Follow the steps below to connect an external microcontroller with the evaluation board:

- 1. Remove (desolder) the microcontroller ST7FLITE39F2 (U2) from the board.
- 2. Connect pin number 1 (DIN/DOUT) of jumper J1 to pin DIN/DOUT of the external microcontroller from which data and commands will be sent to the device STLED316S (U3).
- 3. Connect pin number 2 (CLK) of jumper J1 to pin CLK of the external microcontroller from which the clock signal will be sent the device STLED316S (U3).
- 4. Connect pin number 3 (STB) of jumper J1 to pin STB of the external microcontroller from which the control signal (STROBE) will be sent the device STLED316S (U3).
- 5. Connect pin number 4 (IRQ\_N) of jumper J1 to pin IRQ\_N of the external microcontroller which is configured as interrupt input and will receive the interrupt signals coming from the device STLED316S (U3).
- 6. Connect pin number 7 (GND) of jumper J1 to the GND pin of the external microcontroller to make a common ground level (reference) for the whole system.
- *Note: 1 The pins of the external microcontroller should have been configured properly as being mentioned in the datasheet of the device STLED316S.*
	- *2 The operation of the board will depend on the software loaded in the memory of the external microcontroller.*
	- *3 The setup will not be able to have ICC communication with the external microcontroller using the jumper J3.*
	- *4 The RESET switch of the board does not work when the external microcontroller is used.*

## <span id="page-21-1"></span>**4 Revision history**

#### Table 3. **Document revision history**

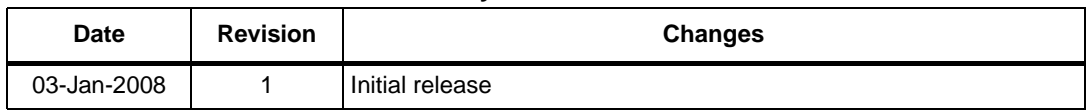

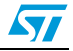

#### **Please Read Carefully:**

Information in this document is provided solely in connection with ST products. STMicroelectronics NV and its subsidiaries ("ST") reserve the right to make changes, corrections, modifications or improvements, to this document, and the products and services described herein at any time, without notice.

All ST products are sold pursuant to ST's terms and conditions of sale.

Purchasers are solely responsible for the choice, selection and use of the ST products and services described herein, and ST assumes no liability whatsoever relating to the choice, selection or use of the ST products and services described herein.

No license, express or implied, by estoppel or otherwise, to any intellectual property rights is granted under this document. If any part of this document refers to any third party products or services it shall not be deemed a license grant by ST for the use of such third party products or services, or any intellectual property contained therein or considered as a warranty covering the use in any manner whatsoever of such third party products or services or any intellectual property contained therein.

**UNLESS OTHERWISE SET FORTH IN ST'S TERMS AND CONDITIONS OF SALE ST DISCLAIMS ANY EXPRESS OR IMPLIED WARRANTY WITH RESPECT TO THE USE AND/OR SALE OF ST PRODUCTS INCLUDING WITHOUT LIMITATION IMPLIED WARRANTIES OF MERCHANTABILITY, FITNESS FOR A PARTICULAR PURPOSE (AND THEIR EQUIVALENTS UNDER THE LAWS OF ANY JURISDICTION), OR INFRINGEMENT OF ANY PATENT, COPYRIGHT OR OTHER INTELLECTUAL PROPERTY RIGHT.**

**UNLESS EXPRESSLY APPROVED IN WRITING BY AN AUTHORIZED ST REPRESENTATIVE, ST PRODUCTS ARE NOT RECOMMENDED, AUTHORIZED OR WARRANTED FOR USE IN MILITARY, AIR CRAFT, SPACE, LIFE SAVING, OR LIFE SUSTAINING APPLICATIONS, NOR IN PRODUCTS OR SYSTEMS WHERE FAILURE OR MALFUNCTION MAY RESULT IN PERSONAL INJURY, DEATH, OR SEVERE PROPERTY OR ENVIRONMENTAL DAMAGE. ST PRODUCTS WHICH ARE NOT SPECIFIED AS "AUTOMOTIVE GRADE" MAY ONLY BE USED IN AUTOMOTIVE APPLICATIONS AT USER'S OWN RISK.**

Resale of ST products with provisions different from the statements and/or technical features set forth in this document shall immediately void any warranty granted by ST for the ST product or service described herein and shall not create or extend in any manner whatsoever, any liability of ST.

ST and the ST logo are trademarks or registered trademarks of ST in various countries.

Information in this document supersedes and replaces all information previously supplied.

The ST logo is a registered trademark of STMicroelectronics. All other names are the property of their respective owners.

© 2008 STMicroelectronics - All rights reserved

STMicroelectronics group of companies

Australia - Belgium - Brazil - Canada - China - Czech Republic - Finland - France - Germany - Hong Kong - India - Israel - Italy - Japan - Malaysia - Malta - Morocco - Singapore - Spain - Sweden - Switzerland - United Kingdom - United States of America

**www.st.com**

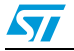